# Connecting to the network: Windows (Wired)

COUNSEL'S CHAMBERS LIMITED

# Connecting to the network: Windows (Wired)

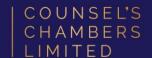

### **Important:**

Before you proceed, as part of connecting to the network, you will need your CCL Network username and password. If you are unsure of your username and password, you can verify or reset your password at password.ccl.com.au, or if you require any further assistance regarding the following instructions, please contact CCL Support via email at support@ccl.com.au.

Open the Google Chrome browser and type login.ccl.com.au in the address bar.

You will be redirected to the onboarding screen **BYOD Portal**. (This may happen Automatically on some devices).

After reviewing the CCL Network Acceptable Use Policy, click **Start**.

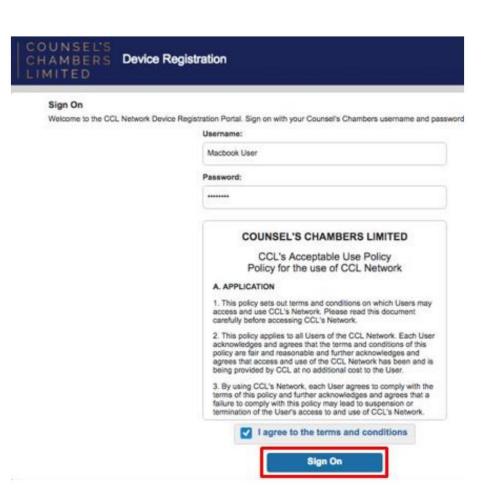

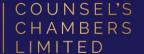

Enter a **Device name** and press **Continue**.

The description field is optional.

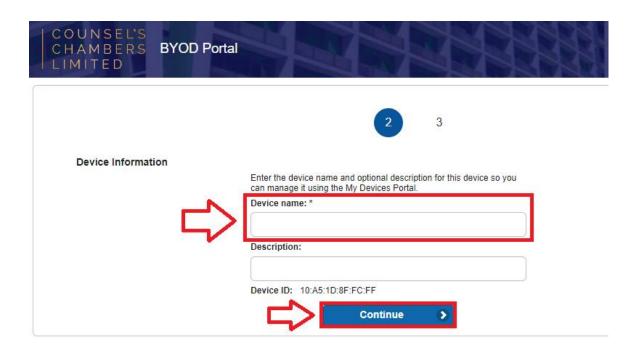

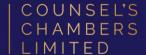

On the next page, your browser will automatically start downloading the NetworkSetupAssistant.exe.

Open the NetworkSetupAssistant.exe

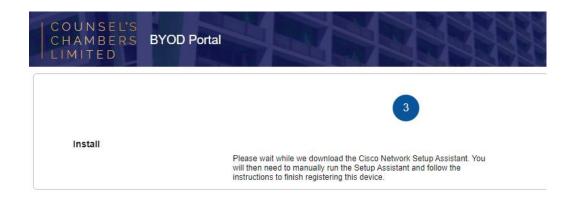

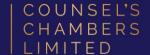

A window will open stating "SmartScreen can't be reached right now"

Press Run.

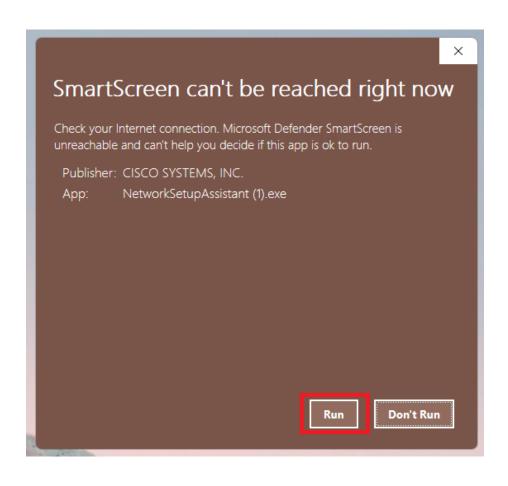

The Network Setup Assistant will open.

Click Start.

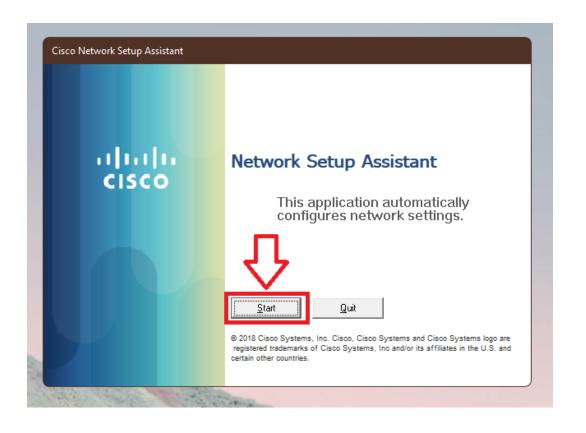

Enter the following credentials, then click **OK**:

Network Password - Your CCL Password

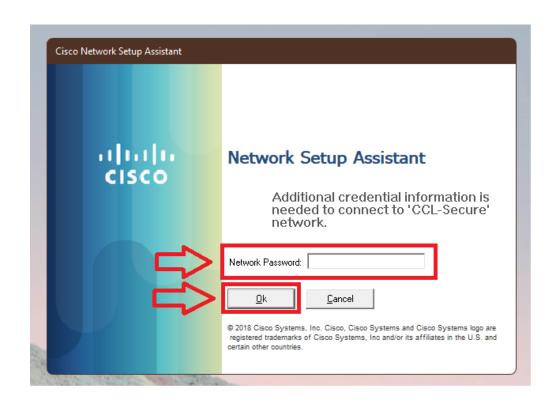

A Security Warning window will appear.

Select No.

Wait for the *Network Setup Assistant* to complete.

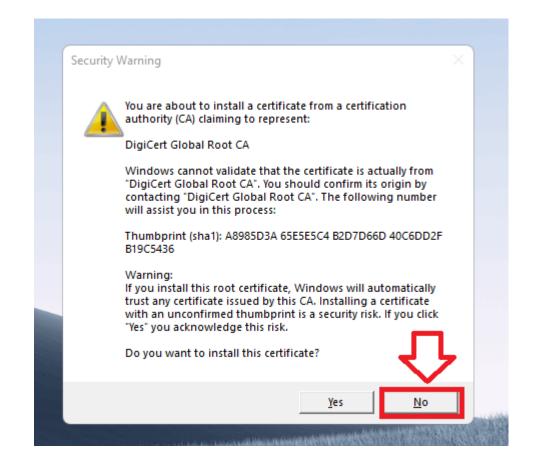

### Success

You will now receive a tick, letting you know you have successfully completed the onboarding process. Click **Exit.** 

Please verify that your internet connection is working. If it is, your device is now successfully connected to the CCL Network.

If you require any further assistance regarding the previous instructions, please contact CCL Support via email at <a href="mailto:support@ccl.com.au">support@ccl.com.au</a>.

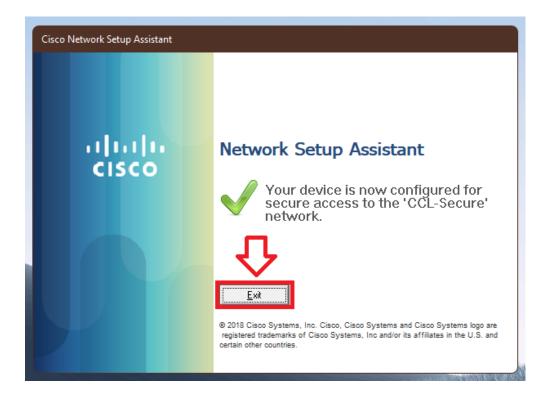